# **Beno**

FP222W H LCD 彩色显示器 22'' 宽屏幕 LCD 显示器 用户手册

# 欢迎使用

# 版权所有

版权所有 © 2007 BenQ Corporation。保留所有权利。未经 BenQ Corporation 事先书面许 可,不得以任何形式和电子、机械、磁性、光学、化学、手工以及其他任何方式复制、 传播和转录本出版物的任何部分,也不得将任何部分存储到检索系统中或翻译成任何语 言或计算机语言。

# 免责声明

BenQ Corporation 对于本文档的内容不提供任何明示或隐含的陈述或担保,特别是针对特 殊目的的适销性和适用性不提供任何担保。另外, BenQ Corporation 保留修订本出版物和 随时修改本文档内容而不需通知任何人的权利。

## 请遵照安全说明使显示器达到最佳性能和最长使用寿命

#### 电源安全性

- AC 插头使此设备与 AC 电源绝缘。
- 电源线充当可插拔设备的电源断开设备。插座应安装在设备附近且易于插拔。
- 此产品应按照标记标签上指示的电源类型操作。如果不能确定电源是否可用,请咨询经 销商或当地的供电公司。

## 维护和清洁

- 清洁。清洁之前请始终从墙壁插座中拔下显示器插头。用不起毛的非磨损布料清洁 LCD 显示器表面。避免使用任何液体、湿润剂或玻璃清洁剂。
- 机壳背面或顶部的插槽和开口用于保持通风。千万不要阻塞或遮盖它们。显示器绝不可 放在散热器或热源附近,除非有良好的通风,否则也不可进行内置安装。
- 请勿将任何物体推入本产品,也不可使任何液体流入其中。

### 维修

• 因为打开或卸下挡盖时可能会接触到危险电压或遭受其它危险,因此请勿尝试自行维修 本产品。如果发生上述误用或意外,如跌落或误操作,请与有资格的维修人员联系以进 行维修。

# 目录

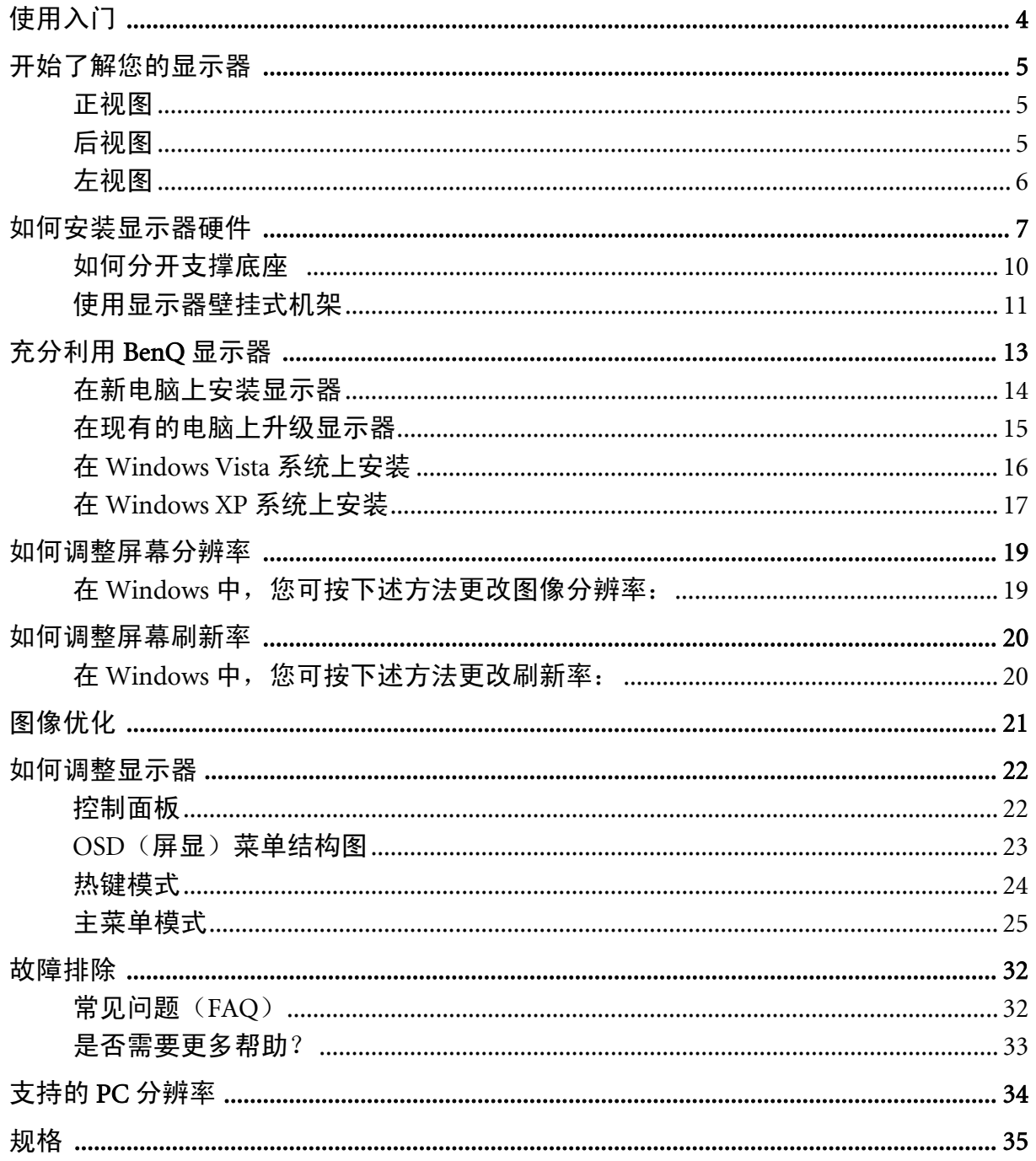

# <span id="page-3-0"></span>1. 使用入门

您的 FP222W H 将提供 1680 x 1050 视频分辨率标准的理想显示性能。请确保显卡支持 1680 x 1050 分辨率。打开包装时,请检查是否具有以下物品。如有遗漏或损坏,请立即与 销售商品的经销商联系。

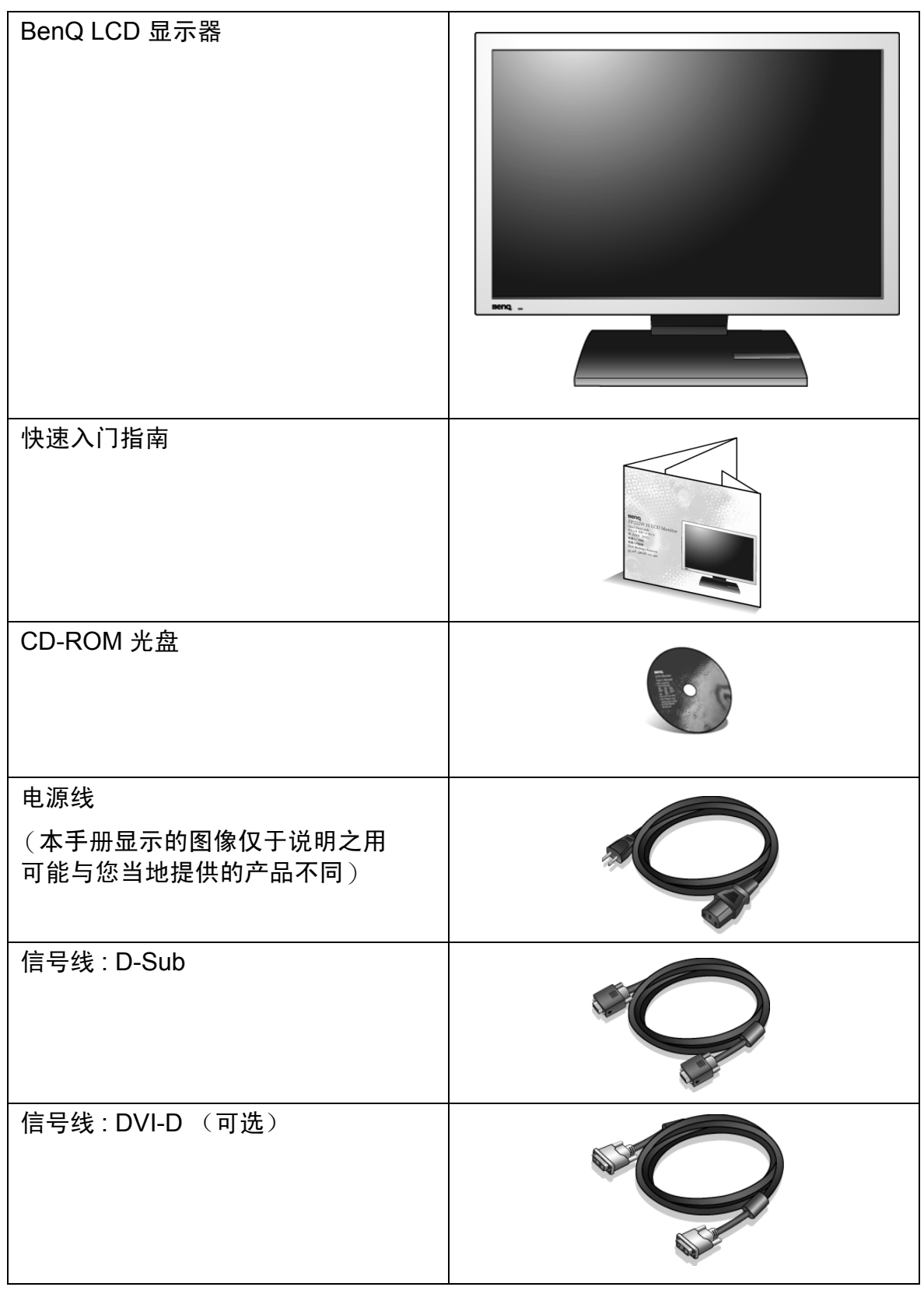

 $\overline{\mathcal{C}}'$  请保留包装盒及包装物以供今后需运输显示器时使用。在运输中最好填充泡沫塑料以保护显示器。

## <span id="page-4-0"></span>2. 开始了解您的显示器

<span id="page-4-1"></span>正视图

<span id="page-4-2"></span>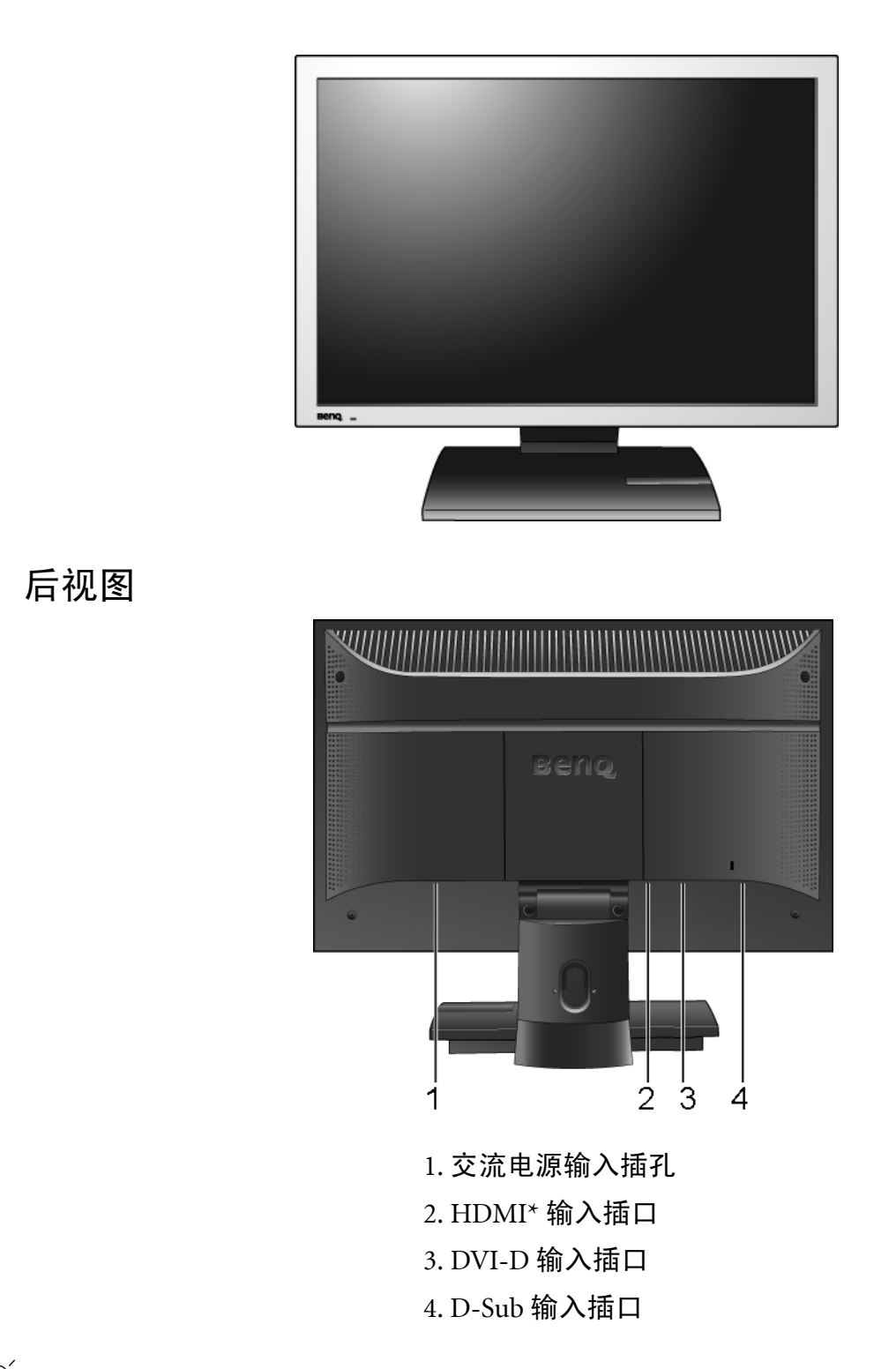

 $\bigvee^{\lambda'}$  \*HDMI, High Definition Multimedia Interface (高清晰度多媒体接口)的缩写,是音频 / 视频源和音频和 / 或视频显示器之间的第一个业界通用、未压缩的全数字音频 / 视频接口。与其它连接器不同的是, HDMI 连 接器能通过同一根缆线同时传输视频和音频信号,并能够传输未压缩的数字音频和视频,从而获得最高质 量的图像。它支持数字电视 (DTV)、机顶盒、 DVD 播放机和 DVD 刻录机等。 **FP222W H** 上的 HDMI 连 接器仅支持视频源。

<span id="page-5-0"></span>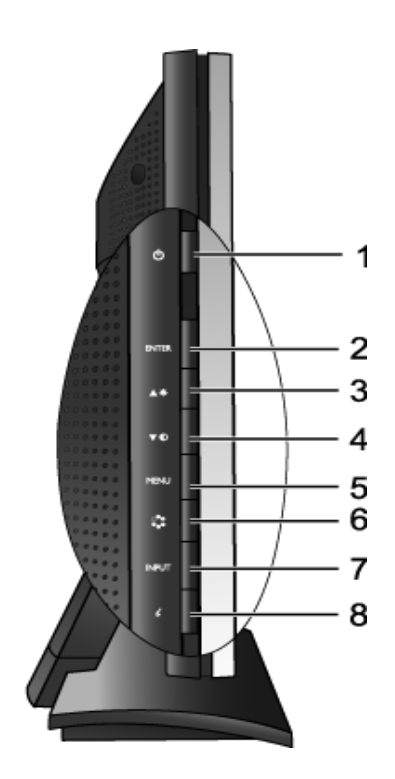

1. "Power(电源)" 2. "ENTER(进入)"键 3. ▲ (向上) 键 / 亮度  $4.$   $\blacktriangledown$  (向下) 键 / 对比度 5. "MENU(菜单)" 键 6."Mode ( 模式 )" 键 7. "Input(输入)"键 8. "*i* "键

## <span id="page-6-0"></span>3. 如何安装显示器硬件

 $\subset$  如果电脑已打开,您必须在继续安装之前先关闭电脑。在看到确实指示之前切勿插入或打开显示器电源。

- 1. 连接显示器底座。
- 请小心以防损坏显示器。将屏幕表示置于诸如订书机或鼠 标等物上,会使玻璃损碎或损坏 LCD 的底基,该损坏不 属保修范围。在书桌上滑动或刮擦显示器会乱伤或损坏显 示器的包围物和控制器。

在桌上清出一个平面区域并将诸如显示器包装袋等软 性物置于桌上作为填料以保护显示器和屏幕。

将屏幕面朝下置于一个平整、清洁、加上填料的平面 上。

同时对着书桌紧紧握住显示器,向上完全拉出显示器 的支撑臂。

将支撑底座的插口与支撑臂对准并与其保持平行,然 后将它们推压,直至锁定到位。

轻轻尝试将它们拉开以检查它们是否正确接合。

小心抬高显示器,将它翻过来并直立支撑在完全平面 的表面上。

 $\overleftarrow{Q}^\prime$  您应调整显示器位置和显示屏角度,以使来自其它光源不 需要的反射达到最小。

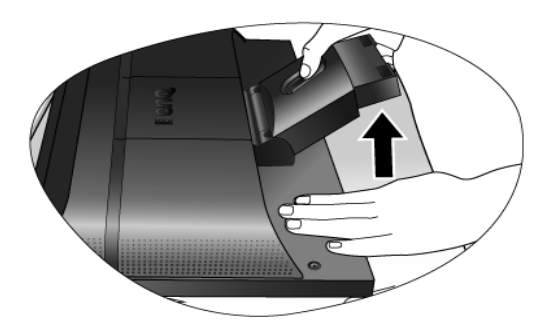

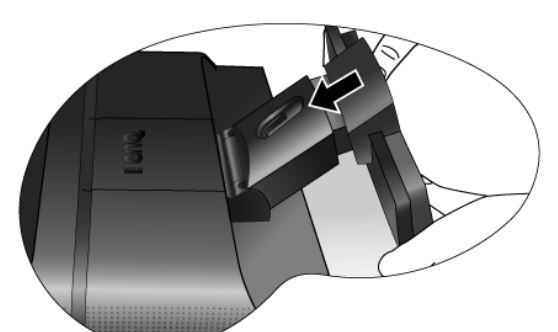

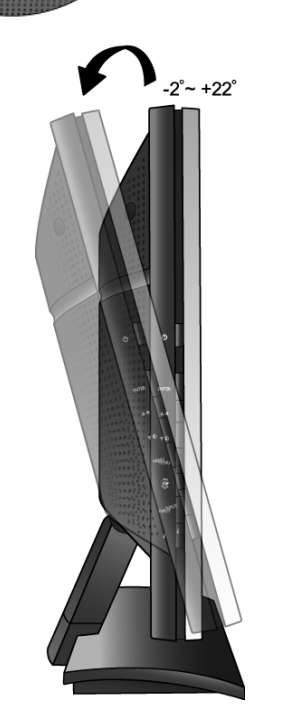

- 2. 连接 PC 视频电缆。
- 切勿在一台 PC 上同时使用 DVI-D 电缆和 D-Sub 电缆。 仅在两根电缆连接到两台配备适当视频系统的 PC 的情况 下才可同时使用这两种电缆。

将 DVI-D 电缆的一端连接到显示器 DVI-D 输入插口, 然后将另一端连接到电脑上的 DVI-D 端口。(可选)

 $\overleftrightarrow{Q}$  DVI-D 格式用于视频源和数字 LCD 显示器或投影机之间 的直接数字连接。数字视频信号能够产生比模拟视频信号 质量更高的图像质量。

将 D-Sub 电缆 (位于没有铁氧体滤波器的一端)的 插头连接到显示器的 D-Sub 插口。将 D-Sub 电缆 (位于有铁氧体滤波器的一端)的另一个插头连接到 电脑的视频 D-Sub 插口。

紧固所有的指状螺丝以防该插头在使用过程中意外落 下。

3. 连接电源线至显示器。

将电源线的一端插入到显示器后面标记为 "POWER IN"的插口中。请先不要将电源线的另一端插入电源 插座。

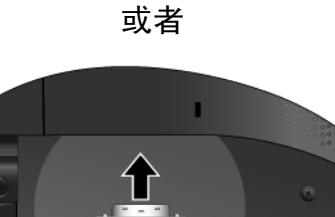

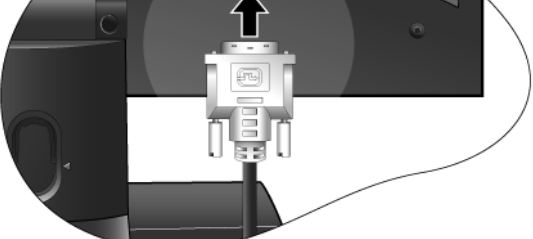

或者

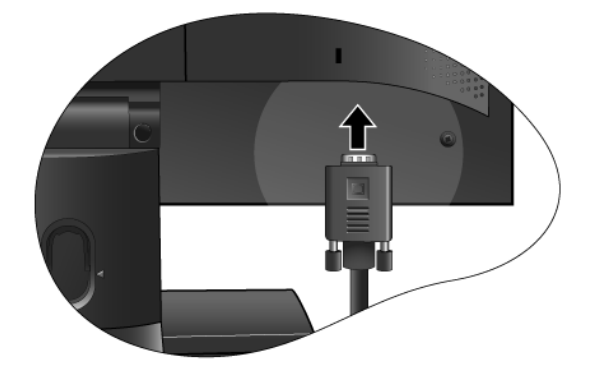

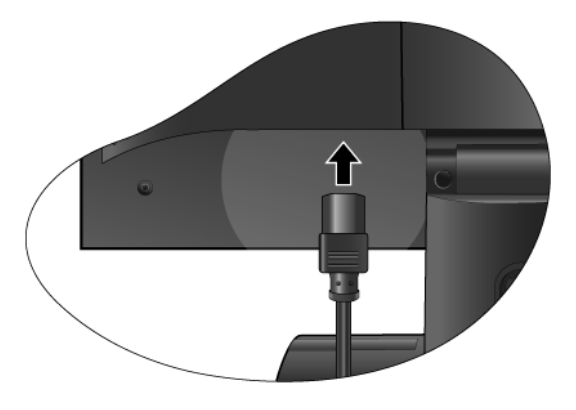

4. 通过放松支架调整电缆。

按说明向内挤压夹子以松开固定夹。将电缆放在一起 并重新放入其上的夹子中,以使电缆整齐地置于显示 支撑架的后面。

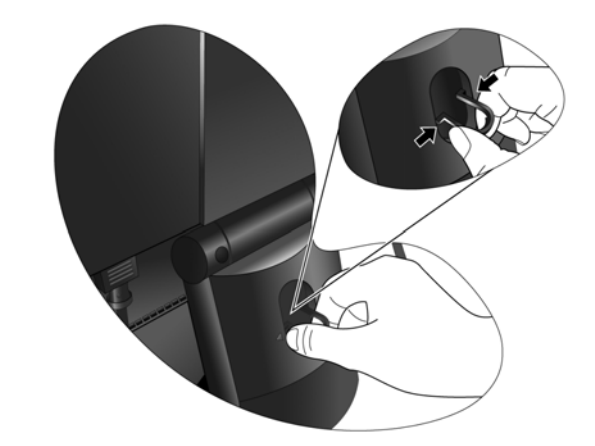

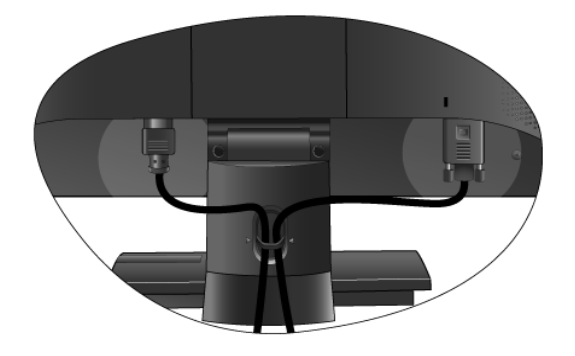

5. 连接并打开电源。

将电源线的另一端插入电源插座并打开电源。

本手册显示的图像仅于说明之用可能与您当地提供的产品 不同。

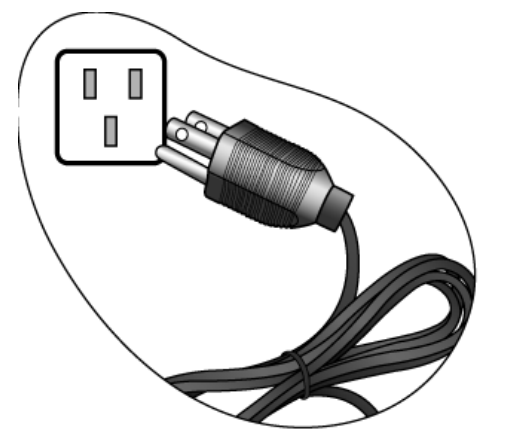

按下位于显示器左侧边上一排按钮中最上面的电源按 钮以打开显示器。

再打开电脑电源, 并按第 4 章: 充分利用 BenQ 显示器 以安装显示器软件。

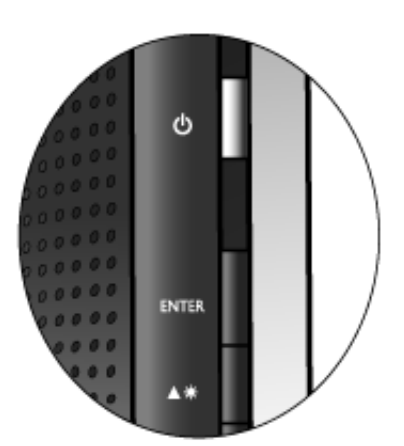

#### <span id="page-9-0"></span>如何分开支撑底座

- 1. 准备显示器和摆放位置。 拔出电源线之前关闭显示器和电源。拔下显示器信号 线之前关闭电脑。
- $\overline{\mathbb{C}^{\mathbb{F}}}$ 请小心以防损坏显示器。将屏幕表示置于诸如订书机或鼠 标等物上,会使玻璃破碎或损坏 LCD 的底基,该损坏不 属保修范围。在书桌上滑动或刮擦显示器会乱伤或损坏显 示器的包围物和控制器。 在桌子上清出一个平面并将诸如毛巾等软物作为填料 放在桌上以显示器和屏幕,然后将屏幕器面朝下放在 清洁和加上填料的平面上。
- 2. 松开支撑底座一侧的锁定夹,同时将底座的边缘 从支撑臂中拉出。

3. 松开其它锁定夹以将底座从显示支撑臂脱开。

#### <span id="page-10-0"></span>使用显示器壁挂式机架

LCD 显示器的背部有一个 100mm 结构的 VESA 标准支架,可进行壁挂式机架安装。 在开 始安装显示器安装套件之前,请仔细阅读预防措施。

预防措施

- 将显示器和显示器安装套件安装在表面平坦的墙壁上。
- 确保墙壁材料能够稳固承受显示器的重量。
- 拔下 LCD 显示器上的电缆之前先关闭显示器和电源。
- 1. 卸下显示器底座。 将屏幕面朝下置于一个平整、加上适当填料的平面 上。按第 10 页的 " [如何分开支撑底座](#page-9-0) " 中的说明脱开 显示器底座。

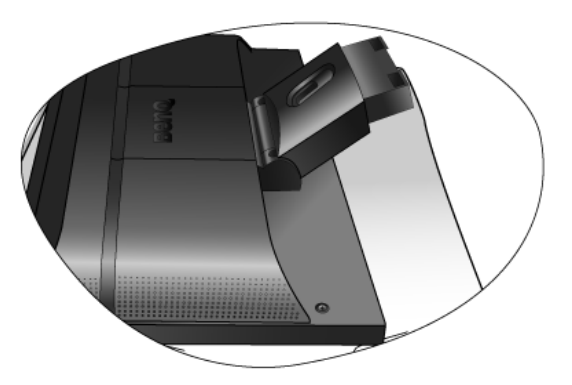

2. 卸下显示器支架。

用十字螺丝刀松开将显示器固定在显示器上的螺丝。

- □ 建议使用磁头螺丝刀以防螺丝落下。 将显示器支架从显示器向后拉。
- 、◇<br>¥ 如果今后要直立式使用显示器,请将显示器底座、显示器 支架及螺丝保存在安全处以供今后使用。

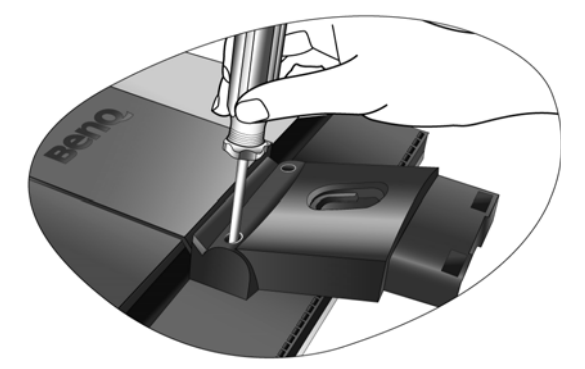

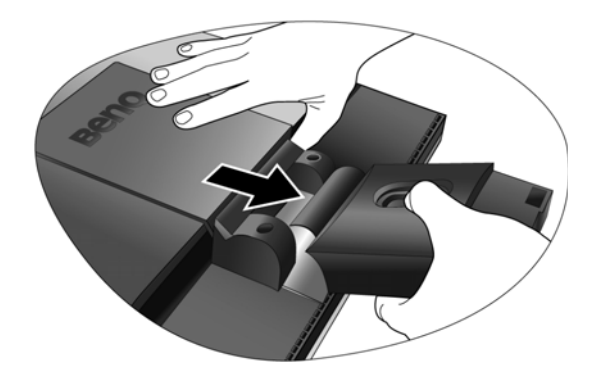

3. 卸下后盖。

将后盖向您方向滑回以将其打开。可看到显示器后面 的螺丝模。

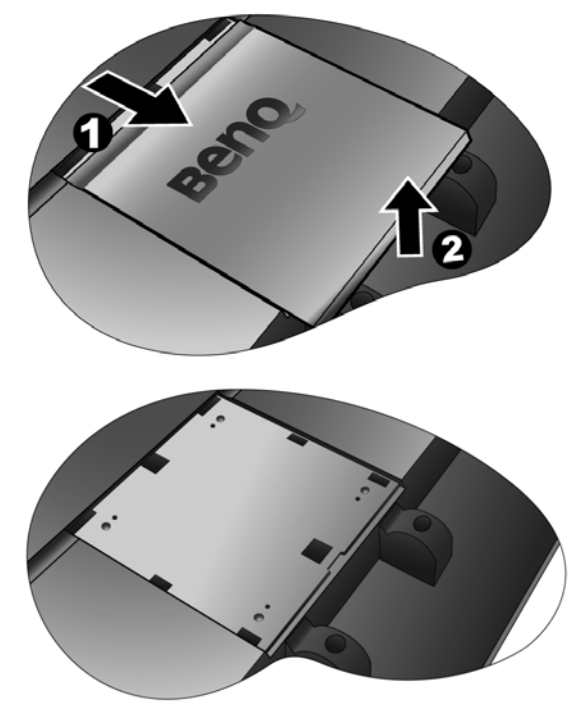

4. 按购买的壁挂式机架说明手册完成安装。

## <span id="page-12-0"></span>4. 充分利用 BenQ 显示器

要获得新的 BenQ 彩色 LCD 平面显示器的所有好处,您应安装定制的 BenQ LCD 显示器驱 动程序软件,该驱动程序在 BenQ LCD 显示器 CD-ROM 光盘中提供。

连接和安装 BenQ LCD 显示器的环境将决定您成功安装 BenQ LCD 显示器驱动程序软件所 需的程序。这些环境与您所用的 Microsoft Windows 版本、您是否连接显示器以及将软件 安装到新电脑(没有现有的显示器驱动程序),或者您是否将现有的安装(拥有现有的 显示器驱动程序软件)升级为更新显示器等情况相关。

但在这两种情况下,安装后首次打开电脑(将显示器连接到电脑后),Windows 将自动 识别出新(或不同的)硬件,并将启动其"发现新硬件"向导。

根据向导的说明进行操作,直至向导要求您选择显示器型号。 此时,点击 从磁盘安装 按 钮,插入 BenQ LCD 显示器 CD-ROM 光盘并选择合适的显示器型号。 更多有关自动 (新)或升级(现有的)安装的详细信息和步骤说明。 参阅:

- 第 14 页的 " [在新电脑上安装显示器](#page-13-0) "
- 第 15 页的 " [在现有的电脑上升级显示器](#page-14-0) "
- 如果要求 "用户名称"和 "密码"来登录 Windows 电脑,您必须以 "管理员"或 "管理员"组成员的身 份登录以安装显示器驱动程序软件。另外,如果您的电脑连接到一个有安全访问要求的网络,则"网络策 略设置"可能会阻止您在电脑上安装软件。

#### <span id="page-13-0"></span>在新电脑上安装显示器

此说明详细介绍了在从未安装过显示器驱动程序的新电脑上选择和安装 BenQ LCD 显示器 驱动程序软件的过程。此说明仅适用于从未使用过的电脑,且 BenQ LCD 显示器是连接到 该电脑的首个显示器。

- $\overline{\mathbb{C}^{\mathbb{F}}}$ 如果您将 BenQ LCD 显示器添加到已连接其它显示器的电脑上 (且已安装显示器驱动程序软件),您无 须按照这些说明进行操作。您应按第 **15** 页的 **"** [在现有的电脑上升级显示器](#page-14-0) **"** 的说明操作。
	- 1. 请按第 **7** 页的 **"** [如何安装显示器硬件](#page-6-0) **"** 的说明操作。 当 Windows 启动时, Windows 将自动检测新显示器并启动 "发现新硬件向导"。根据提示, 直至显示"安装硬件设备驱动程序"选项。
	- 2. 将 BenQ LCD 显示器的 CD-ROM 光盘插入电脑上的光驱。
	- 3. 勾选"搜索适于我的设备的驱动程序 (推荐)", 并单击"下一步"。
	- 4. 勾选"CD-ROM 驱动器"选项(取消所有其它项的勾选)并单击"下一步"。
	- 5. 检查并确认向导选择了正确的显示器名称"BenQ FP222WH",然后单击"下一 步"。
	- 6. 单击"完成"。
	- 7. 重启电脑。

#### <span id="page-14-0"></span>在现有的电脑上升级显示器

本说明详细介绍了手动更新 Microsoft Windows 电脑上现有的显示器驱动程序软件的过 程。目前经过测试证实,本产品兼容 (仅为建议) Windows XP 和 Windows Vista 操作系 统。

在其它版本的 Windows 中,本产品可能也工作正常,但在编写本文件时, BenQ 尚未对这些驱动程序在其 它版本的 Windows 作过测试,因此无法保证其在其它系统的运行。 安装显示器驱动程序软件包含从 BenQ LCD 显示器的 CD-ROM 光盘中为已连接的特定型 号显示器选择合适的信息文件 (.inf),并让 Windows 从 CD-ROM 光盘 安装相应的驱动 程序文件。在正常情况下您无需操纵。 Windows 有一个 "升级设备驱动程序向导"以自 动执行任务并指导您完成文件的选择和安装过程。

请参阅:

- 第 **16** 页的 **"** 在 **[Windows Vista](#page-15-0)** 系统上安装 **"**。
- 第 **17** 页的 **"** 在 **[Windows XP](#page-16-0)** 系统上安装 **"**。
- <span id="page-15-0"></span>在 Windows Vista 系统上安装
- 1. 打开 Display Settings ( 显示设置 )。

右键点击桌面,在弹出菜单中选择 Personalize ( 个性化 )。

在 Personalize appearance and sounds ( 个性化外观和声音 ) 窗口中选择 Display Settings ( 显示设 置 )。

出现 Display Settings ( 显示设置 ) 窗口。

2. 单击 Advanced Settings (高级设置) 按钮。

将显示 Generic PnP Monitor Properties ( 一般即插即用窗口属性 ) 窗口。

- 3. 单击 Monitor (显示器)选项卡和 Properties (属性)按钮。
- 4. 在弹出的 User Account Control ( 用户帐户控制 ) 窗口中点击 Continue ( 继续 )。
- 5. 单击 Driver ( 驱动程序 ) 选项卡和 Update Driver ( 更新驱动程序 ) 按钮。
- 6. 将 BenQ LCD 显示器光盘插入电脑光驱。
- 7. 在 Update Driver Software (更新驱动程序软件)窗口中, 选择 Browse my computer for driver software ( 浏览电脑查找驱动程序软件 ) 选项。
- 8. 单击 Browse (浏览),选择光盘上的 Driver > Windows Vista > FP222WH, 再点击 Next ( 下一步 ) 按钮。

这样将会把相应的显示器驱动程序文件复制并安装到电脑上。

9. 点击 Close ( 关闭 )。

您无需再进行其他操作, BenQ LCD 显示器驱动程序就可立即运行,因此您不必重新启动 Windows Vista。

#### <span id="page-16-0"></span>在 Windows XP 系统上安装

1. 打开"显示属性"。

Windows 桌面是进入"显示属性"的最快方式。 右击桌面并从弹出式菜单中选择"属性"。 或者, 从 Windows 菜单中进入位于"控制面板"的"显示属性"。 在 Windows XP 中, "控制面板"位于主 "开始"菜单中。 显示的菜单选项将视 Windows 系统选择的查看类型而定。

- 在"经典视图"中,单击"开始"|"控制面板"|"显示"。
- 在"类别视图"中,单击"开始"|"控制面板"|"外观和主题"|"更改屏幕分辨 率"。

将出现"显示属性"窗口。

2. 单击"设置"标签和"高级"按钮。

将出现"高级显示属性"窗口。

3. 单击 "显示器"标签并从列表中选择 "即插即用显示器"。

如果列表中仅有一个显示器,则您已选择它。

4. 单击"属性"按钮。

将出现"显示器属性"窗口。

如果驱动程序提供商为 BenO,则该型号与您的新显示器相匹配并已安装正确的驱动程序, 您无需其它操作。取消这些属性窗口。 但是,如果 BenO 未列示为制造商,或当前未显示正确型号,则需要按这些说明继续操作。

#### 5. 单击 "驱动程序"标签和 "更新驱动程序"按钮。

将显示"硬件更新向导"。按向导说明操作,步骤说明如下:

- 6. 将 BenQ LCD 显示器 CD-ROM 光盘放入连接显示器的电脑光驱。
- 7. 单击洗择"从列表或指定位置安装"并单击"下一步"。
- 8. 勾选选择 "在这些位置上搜索最佳驱动程序"并勾选 "搜索可移动媒体", 然后单 击 "下一步"。

当向导搜索驱动程序和步骤 6 插入的 BenQ LCD 显示器 CD-ROM 光驱时请稍候,完成后,向 导应在 CD-ROM 光驱中找到并选择适合您显示器型号的驱动程序,在此情况下 "BenQ FP222WH"是在 "d:\Driver\Windows XP\FP222WH\BenOFP222WH.inf"或类似位置上。

- 您的光驱代号可能与上述例子不符,必须视您使用的系统而定,可能是 "D:"或 "E:"或 "F:"等。
	- 9. 请从 CD-ROM 光盘中选择 ( 单击) 文件 "BenQ FP222WH", 然后单击 "下一步" 按钮。

系统会将正确的显示器驱动程序文件复制并安装到电脑。

10. 单击 "完成"。

接着, 将会关闭向导并回到"显示器属性"窗口, 现在窗口已被重命名为"BenQ FP222WH 属性" 。

#### 11. 单击 "关闭"、"确定"和 "确定"。

这将关闭"显示属性"窗口。您无需重启 Windows XP, 因为 BenQ LCD 显示器驱动程序将立 即运行而无需其它操作。

## <span id="page-18-0"></span>5. 如何调整屏幕分辨率

由于液晶显示屏(LCD)技术的性质,图像分辨率始终是固定的。 对于 FP222W H,可获 得的最佳图像分辨率为 1680 x 1050。 这称为"最佳显示分辨率"或最大分辨率 - 即,最清 晰的图像。 较低的分辨率通过插值电路在全屏幕上显示。 根据图像类型及其初始分辨率 的情况,插值分辨率会出现像素边缘图像模糊的现象 : 第 34 页的 " [支持的](#page-33-0) PC 分辨率 "。

C了 要充分利用液晶技术,您应在电脑屏幕分辨率设置中选择本机分辨率设置 1680 x 1050,如下图所示。要了 解并非所有的 PC 视频卡均提供此分辨率值。如果您的电脑没有此分辨率, 请核对视频卡厂商的网站, 以 获得支持此分辨率的具体型号 PC 视频卡的更新驱动程序。软件视频驱动程序经常更新,并可用于新的硬 件视频分辨率。如需要,您可能需要更换和更新 PC 视频卡硬件,以支持显示器的本机分辨率。

<span id="page-18-1"></span>在 Windows 中,您可按下述方法更改图像分辨率:

- 1. 打开"显示属性"并选择"设置"标签。 您可在 Windows 桌面上右击以打开 "显示属性"并从弹出式菜单中选择 "属性"。
- 2. 使用"屏幕区域"中的滑块来调节屏幕分辨率。 选择  $1680 \times 1050$  分辨率, 然后点击"应用"。
- 3. 点击"确定"然后点击"是"。
- 4. 关闭"显示属性"窗口。

## <span id="page-19-0"></span>6. 如何调整屏幕刷新率

您无需在 LCD 显示器上选择最高的刷新率,因为对于 LCD 显示器,从技术上来说是不会 闪烁的。 使用工厂在电脑上设置好的模式可达到最佳效果。 在本"用户手册"的技术规 范章节中有一个工厂模式表。

 $\big\langle \mathcal{O}^{'}\right\rangle$  您可为 1680 x 1050 的最佳显示分辨率选择 60 Hz。

<span id="page-19-1"></span>在 Windows 中, 您可按下述方法更改刷新率:

- 1. 双击"控制面板"上的"显示"图标。
- 2. 从"显示属性"窗口中,选择"设置"标签,然后点击"高级"按钮。
- 3. 选择"适配器"标签,然后选择合适的刷新率以匹配技术规范表中列示的可用工厂模 式之一。
- 4. 点击"更改",然后点击"确定",再点击"是"。
- 5. 关闭"显示属性"窗口。

## <span id="page-20-0"></span>7. 图像优化

从模拟 (D-Sub) 输入信号获取最优化显示最简单的方法是使用"*i* key" 功能。 按"*i* key"可在屏幕上优化当前显示的图像。

当您使用数据 (DVI) 电缆将模拟视频输入信号连接到显示器时,"*i* key"和 "自动调整"功能将被禁用, 因为显示器将自动显示最佳图像。

 $\hat{Q}^{'}$  请确认当使用 " *i* key"功能时,您电脑上连接的图形卡被设置为显示器的自然分辨率 (1680 x 1050)。

如果需要,您可始终用几何菜单项来手动调整屏幕几何设置。为向您提供最大的方便, BenQ 供了一个屏幕测试图像实用工具,您可用它来检查屏幕色彩、灰度级和线性渐变色 显示。

- 1. 从 CD-ROM 光盘中运行测试程序 "auto.exe";这是获取可能更改的最佳方法。您也 可使用任何其它图像,如操作系统的桌面。但是,我们建议您使用 "auto.exe"。因 为您运行"auto.exe",将出现测试图像。
- 2. 按显示器上的" *<sup>i</sup>*key "键。
- 3. 按下控制面板上的"MENU(菜单)"以访问 OSD 菜单。
- 4. 使用 <sup>▲</sup> 或 ▼ 键选择 "DISPLAY (显示) " 并按 " ENTER (进入) " 键进入菜单。
- 5. 如果观察到垂直杂讯 ( 如同垂直微光的幕布效果 ), 按下 ▲ 或 ▼ 键以选择 "像素 频率"并按下"ENTER(进入)"键。 现在,按下 ▲ 或 ▼ 键以调整显示器直至杂 讯消失。
- 6. 如果观察到水平杂讯,按下 ▲ 或 ▼ 键以选择"相位调整"并按下"ENTER(进 入)"键。现在,按下 ▲ 或 ▼ 键以调整显示器直至杂讯消失。

## <span id="page-21-0"></span>8. 如何调整显示器

<span id="page-21-1"></span>控制面板

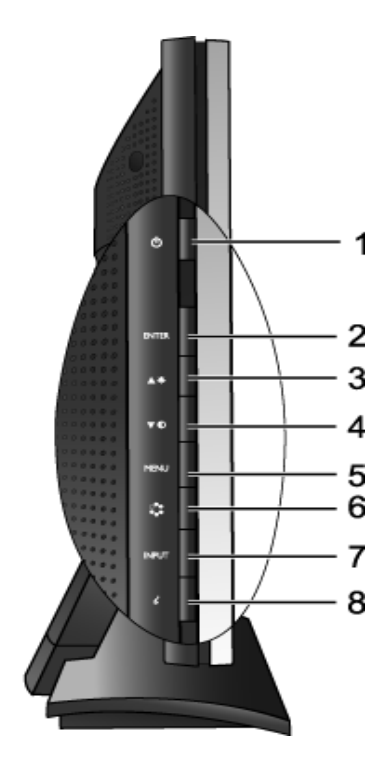

1. "Power (电源)":打开或关闭电源。

2. "ENTER(进入)"键:进入子菜单并选择项目。

3. ▲ (向上)键: 用于增加调整。该键也是"Brightness (亮度)"的热键。

4. V(向下)键:用于减小调整。该键也是"Contrast(对比)"的热键。

5. "MENU(菜单)" 键:激活 OSD 主菜单并回到上一个菜单或退出 OSD。

6. "Mode(模式)"键: 在不同模式之间切换,包括"Standard(标准)"、"Movie (电影)"、"Dynamics(动态)"、"Photo(图片)"和"sRGB"。

7. "Input(输入)"键:在 D-Sub 、DVI 和 HDMI 之间手动切换输入信号。

8. "*i* key":自动调整垂直位置、相位、水平位置和像素频率。

 $\overleftrightarrow{Q}$  OSD = 屏幕显示。

该热键将显示该设置的分度标,且仅在 OSD 菜单未正确显示时工作。按键不活动数秒钟后,热键显示将消 失。请参见第 **24** 页的 **"** [热键模式](#page-23-0) **"**。

<span id="page-22-0"></span>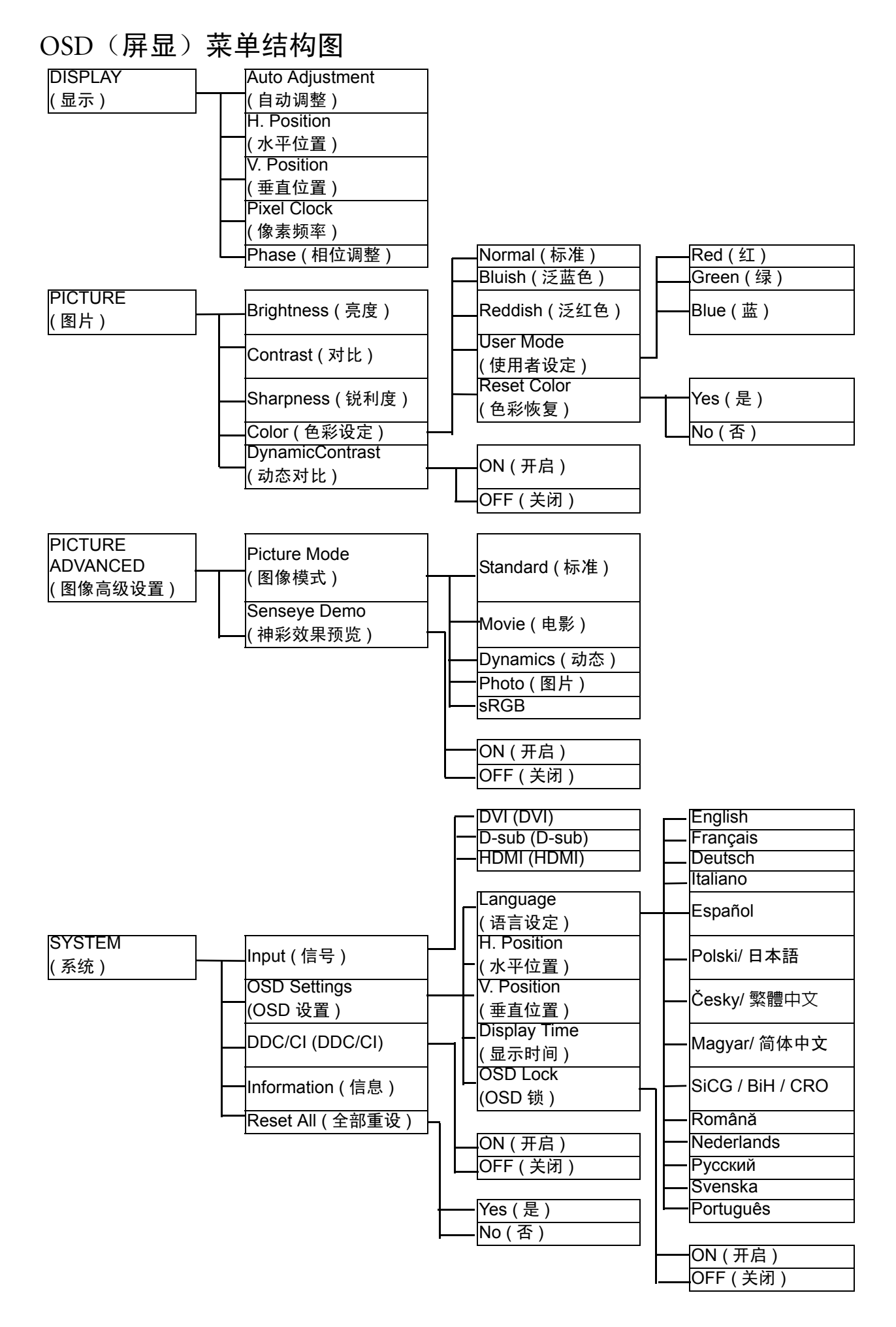

#### <span id="page-23-0"></span>热键模式

显示器的按键作为热键,可用于在菜单未显示在屏幕上时直接访问特定的功能。

亮度热键

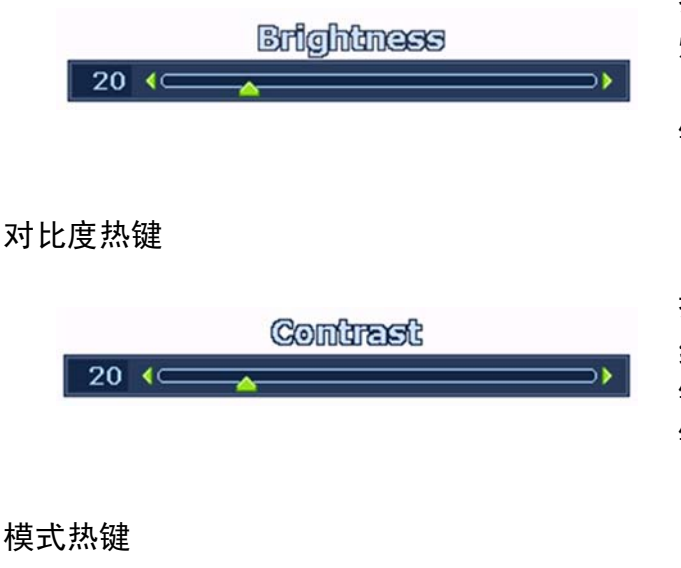

按 <sup>▲</sup> 键显示 Brightness (亮度) 指示 灯。继续按 <sup>▲</sup> 键增加屏幕亮度, 或按 ▼ 键降低屏幕亮度, 按 MENU (菜单) 键退出。

按 ▼ 键显示 Contrast (对比) 指示灯。 继续按 <sup>▲</sup> 键增加屏幕对比度, 或按 ▼ 键降低屏幕对比度,按 MENU (菜单) 键退出。

继续按下该键可切换 5 种不同模式的主窗 口,包括 "Standard (标准)"、"Movie (电影)"、"Dynamics (动态)""Photo (图片)"和 "sRGB"。设置将立即生效。

请参阅第 **29** 页的 **["Picture Mode](#page-28-0)** (图像模式) **["](#page-28-0)**。

输入热键

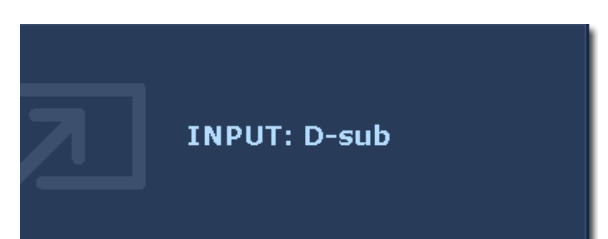

**MODE: Standard** 

按下输入键在不同的视频信号之间进行 选择,所选视频信号可连接到显示器。 设置将立即生效。

请参阅第 **30** 页的 **"Input** [\(信号\)](#page-29-0) **"**。

#### <span id="page-24-0"></span>主菜单模式

您可以使用屏显(OSD) 菜单调整显示器中的所有设置。 按 MENU (菜单) 键以显示以下主 OSD 菜单。

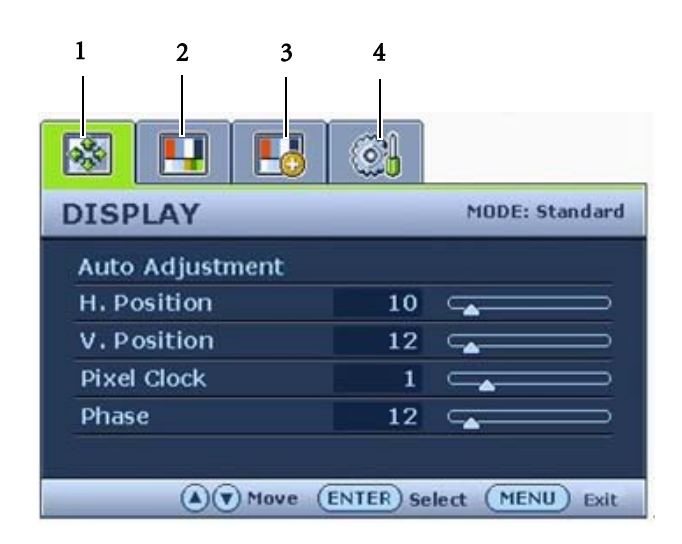

有 4 个主 OSD 菜单:

- 1. DISPLAY (显示)
- 2. PICTURE(图片)
- 3. PICTURE ADVANCED
- 4. SYSTEM (系统)

使用 ▲ 或 ▼ 键高亮菜单项, 并按 ENTER (进入)键显示进入菜单项设 置。

有 14 个菜单语言,详情请参见 "OSD Settings (OSD 设置)"下的第 **30** 页的 **"Language** [\(语言设定\)](#page-29-1) **["](#page-29-1)**。

有关各菜单的详情,请参阅以下页面:

**•** 第 **26** 页的 **"** [显示菜单](#page-25-0) **" •** 第 **27** 页的 **"** [图片菜单](#page-26-0) **" •** 第 **29** 页的 **"** [图像高级设置菜单](#page-28-1) **" •** 第 **30** 页的 **"** [系统菜单](#page-29-2) **"**

<span id="page-25-0"></span>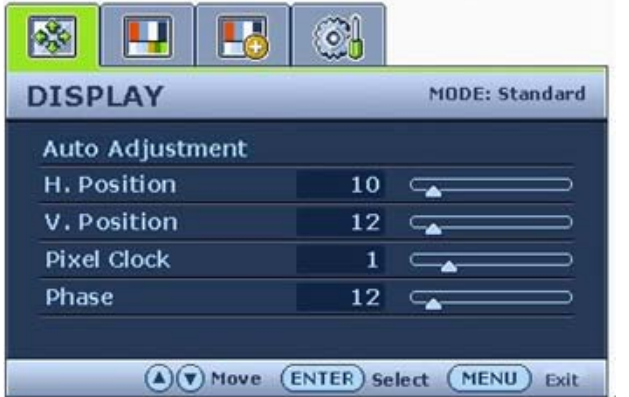

1. 按下 MENU (菜单)键显示主菜单。

- 2. 使用 ▲ 或 ▼ 键选择 DISPLAY (显 示)并按 ENTER(进入)键进入菜 单。
- 3. 按 ▲ 或 ▼ 键将高亮移动到菜单项, 然后按 ENTER (进入)键选择该项。
- 4. 按 ▲ 或 ▼ 键进行调整或选择。
- 5. 要回到上一个菜单, 按 MENU (菜单) 键。

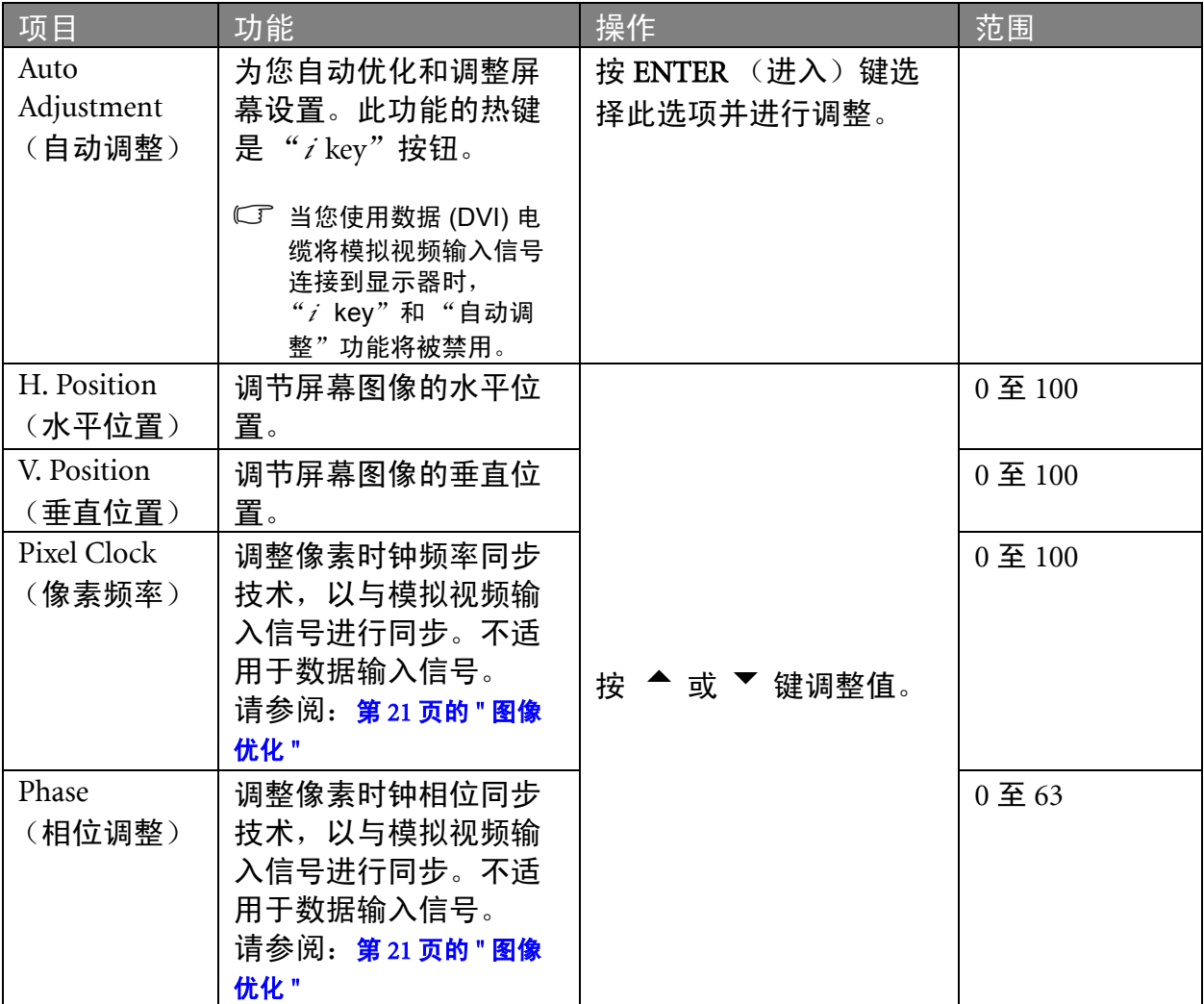

<span id="page-26-0"></span>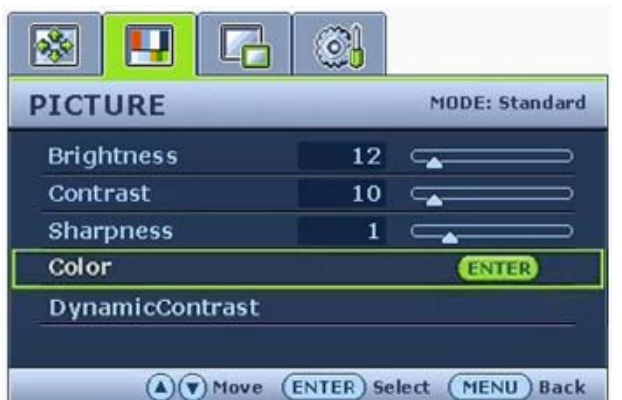

1. 按下 MENU (菜单)键显示主菜单。

- 2. 使用 ▲ 或 ▼ 键选择 PICTURE(图 片)并按 ENTER(进入)键进入菜 单。
- 3. 按 ▲ 或 ▼ 键将高度移动到菜单项, 然后按 ENTER(进入)键选择该项。
- 4. 按 ▲ 或 ▼ 键进行调整或选择。
- 5. 要回到上一个菜单, 按 MENU (菜单) 键。

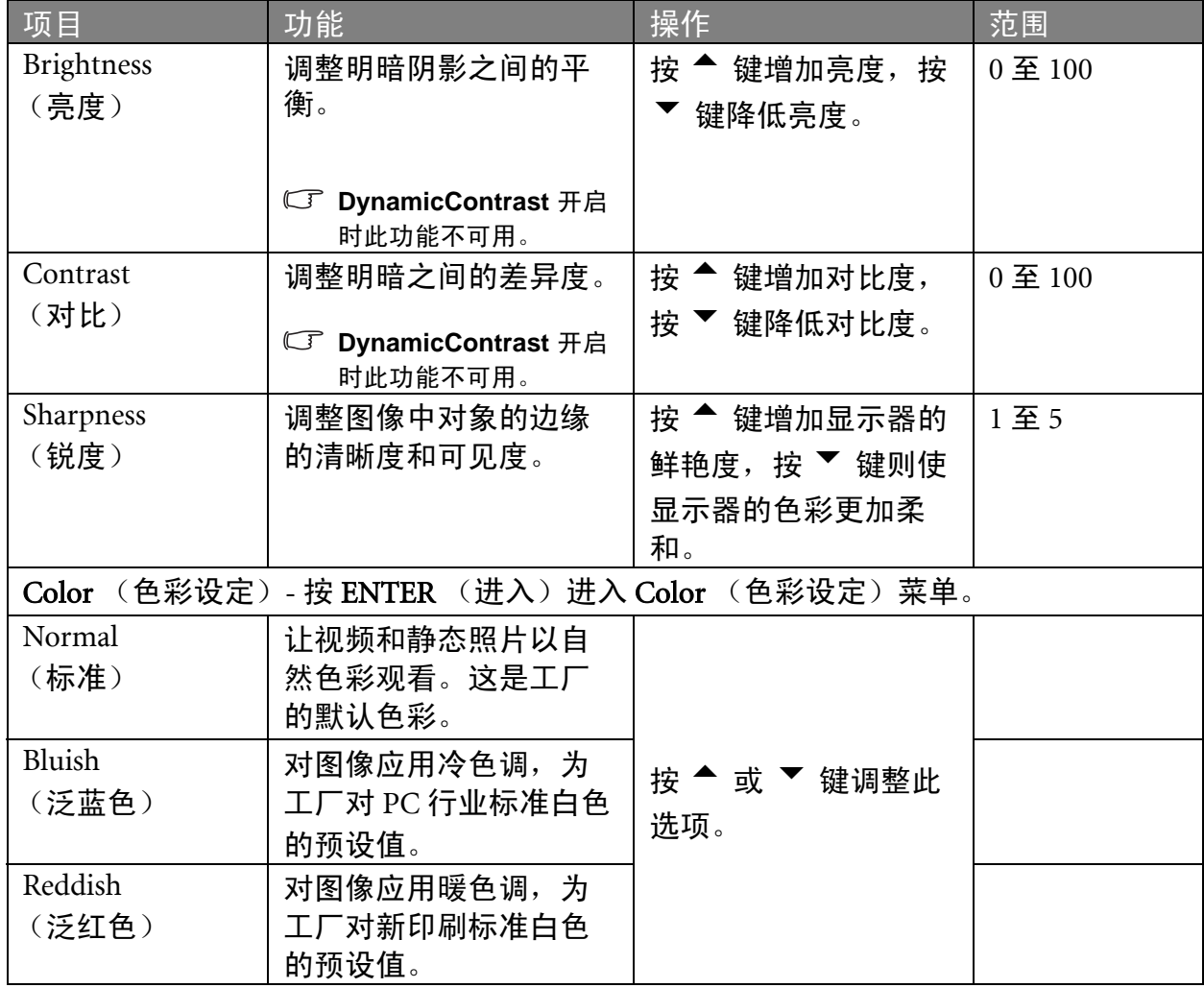

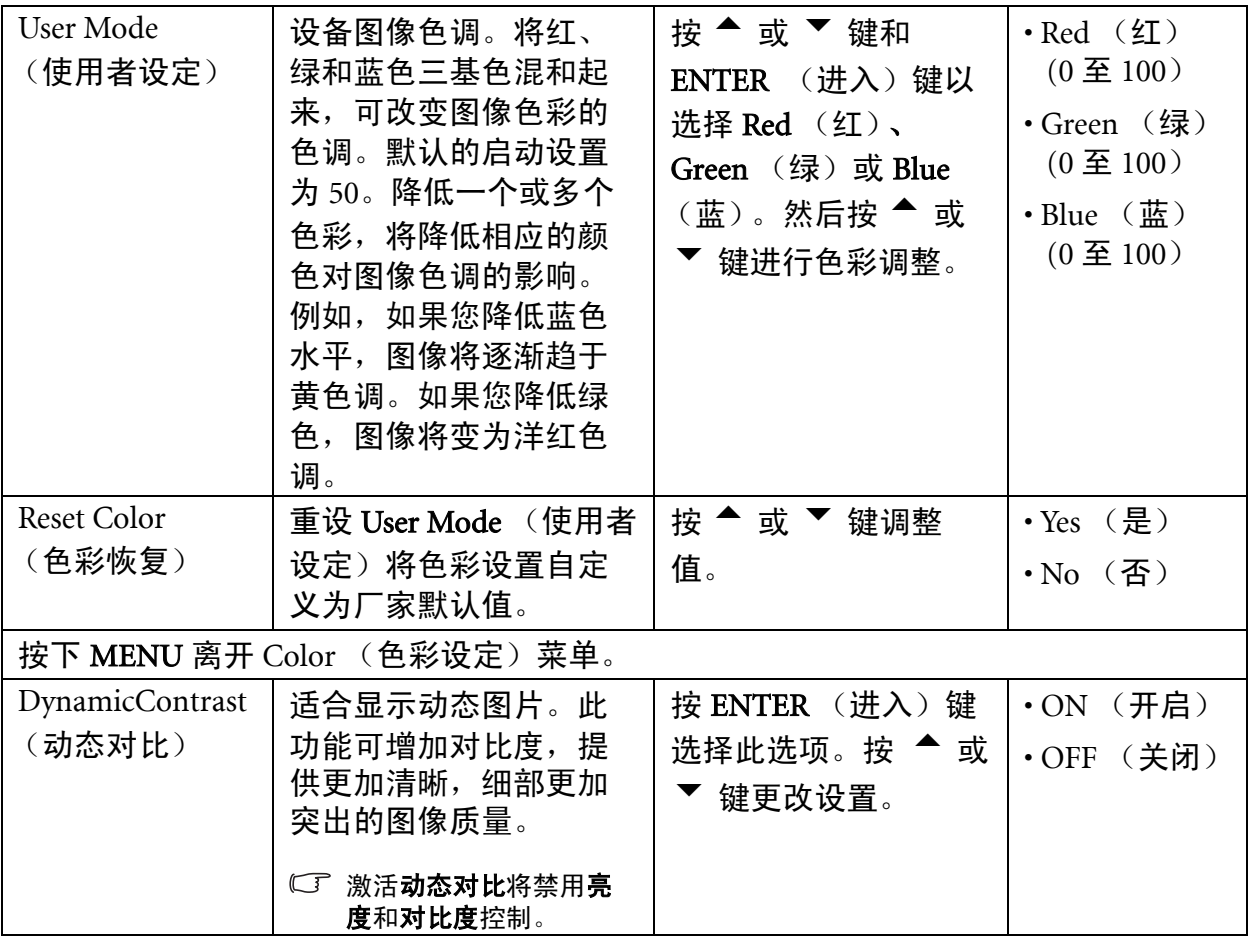

<span id="page-28-1"></span>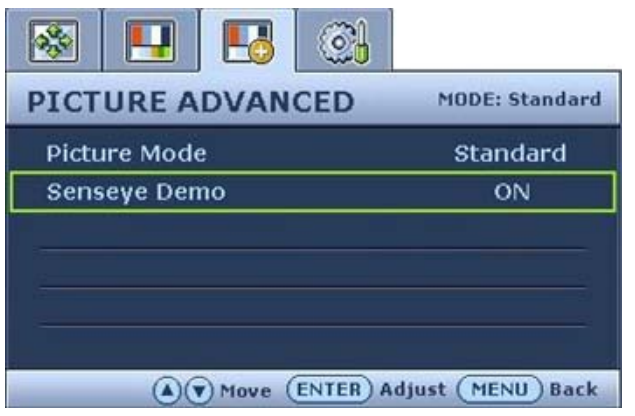

1. 按"MENU (菜单)"键显示主菜单。

- 2. 按 或 ▼ 键选择 "PICTURE ADVANCED (图像高级设置)"并按 "ENTER(进入)"键进入菜单。
- $3.$  按  $\triangleq$  或  $\triangledown$  键将高度移动到菜单项, 然后按"ENTER(进入)"键选择该 项。
- 4. 按 ▲ 或 ▼ 键进行调整或选择。
- 5. 要回到上一个菜单, 按"MENU(菜 单)"键。

<span id="page-28-0"></span>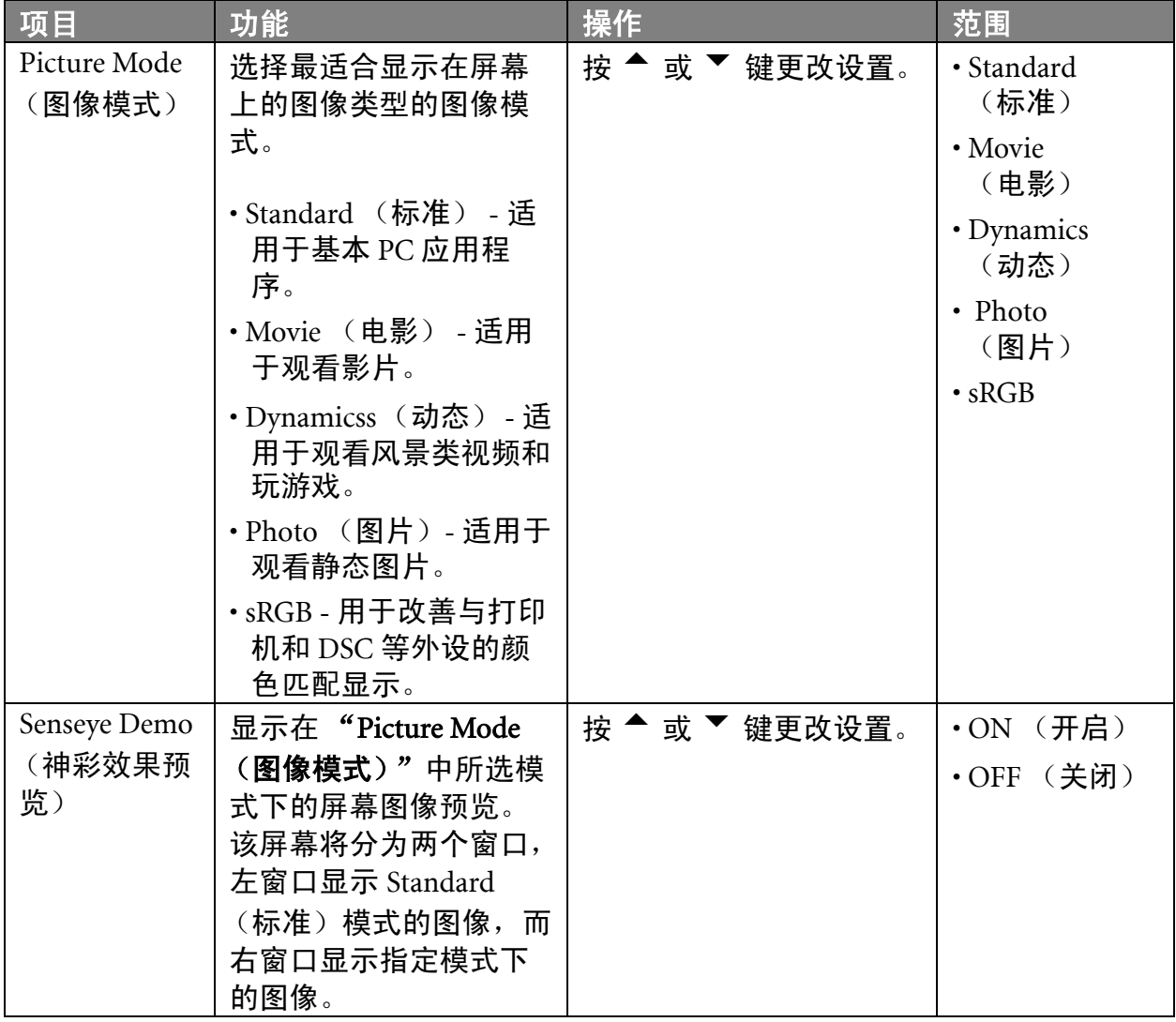

<span id="page-29-2"></span>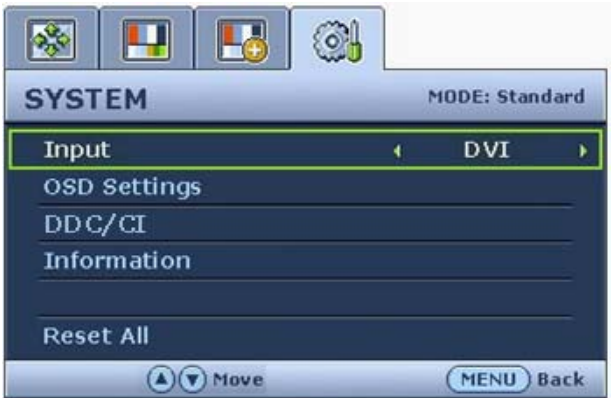

- 1. 按 MENU (菜单)键显示主菜单。
- 2. 按 ▲ 或 ▼ 键选择 SYSTEM (系统) 并按 ENTER(进入)键进入菜单。
- 3. 按 ▲ 或 ▼ 键将高度移动到菜单项, 然后按 ENTER(进入)键选择该项。
- 4. 按 或 ▼ 键进行调整或选择。
- 5. 要回到上一个菜单, 按 MENU (菜单) 键。

<span id="page-29-1"></span><span id="page-29-0"></span>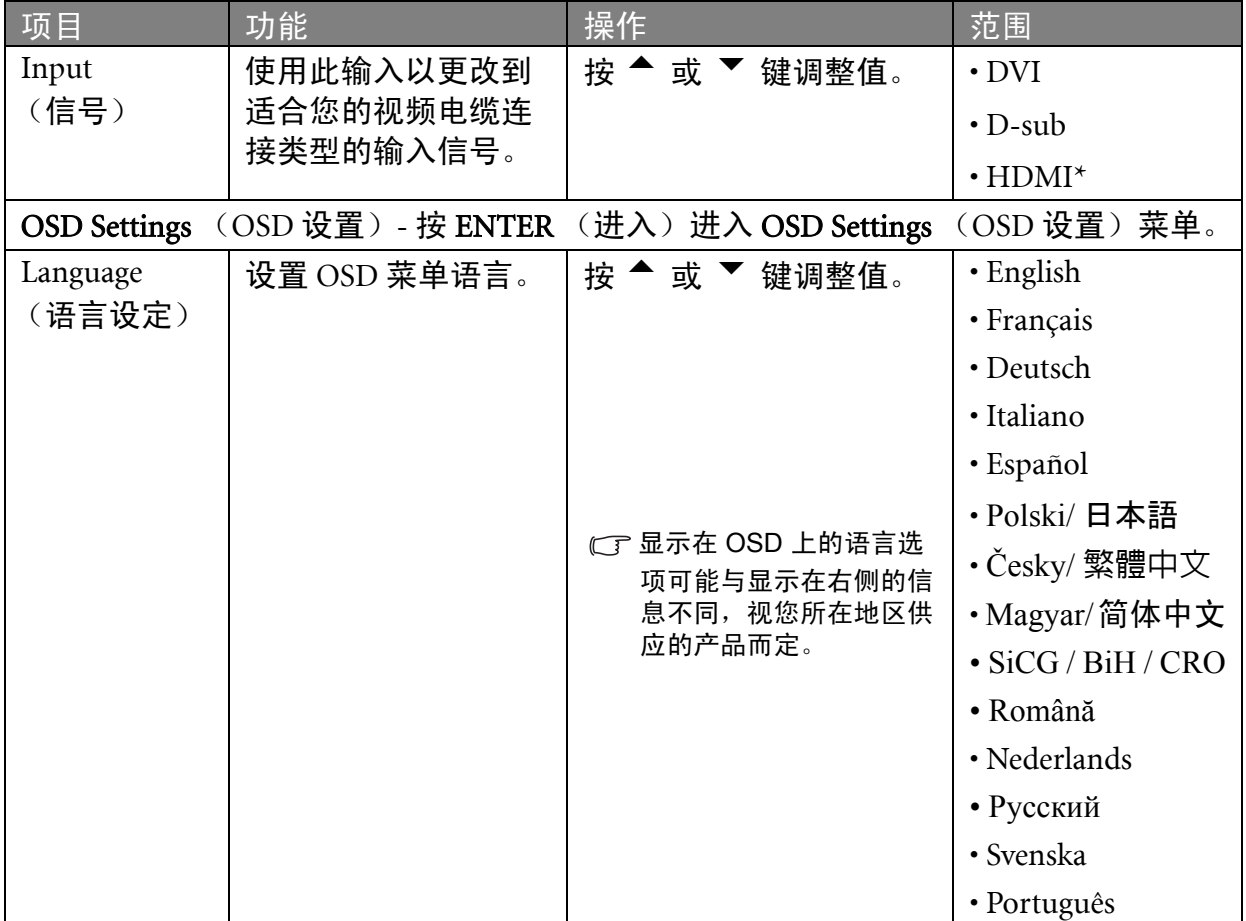

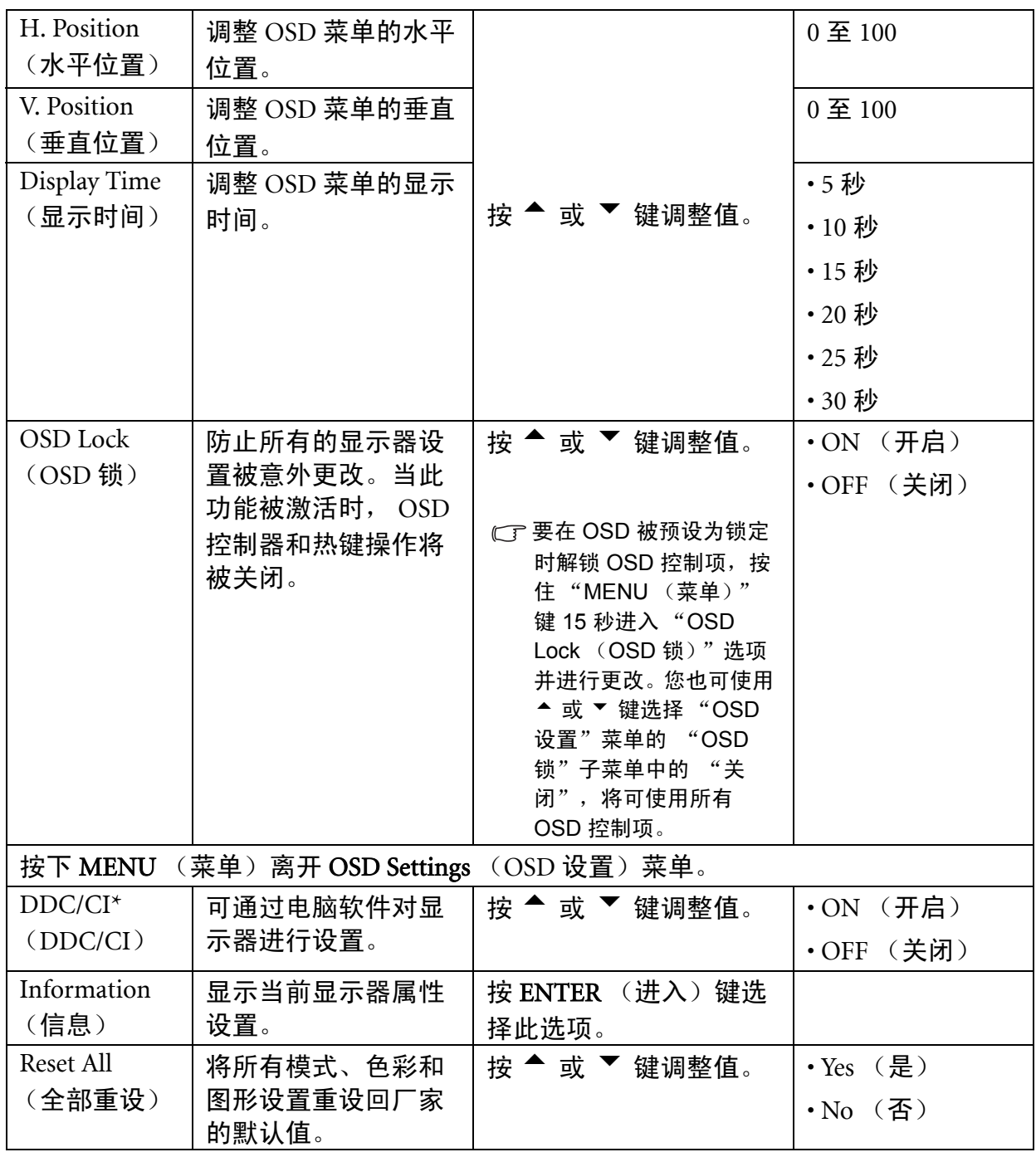

 $\bigvee^{\lambda'}$  \*HDMI, High Definition Multimedia Interface (高清晰度多媒体接口)的缩写,是音频 / 视频源和音频和 / 或视频显示器之间的第一个业界通用、未压缩的全数字音频 / 视频接口。与其它连接器不同的是, HDMI 连 接器能通过同一根缆线同时传输视频和音频信号,并能够传输未压缩的数字音频和视频,从而获得最高质 量的图像。它支持数字电视 (DTV)、机顶盒、 DVD 播放机和 DVD 刻录机等。 **FP222W H** 上的 HDMI 连 接器仅支持视频源。

\\_{/<br>V \*DDC/CI, Display Data Channel/Command Interface (显示数据通道 / 命令接口)的缩写, 由 Video Electronics Standards Association (VESA) 开发, 用于扩展现有的 DDC 标准。 DDC/CI 的性能使显示器 控制可通过软件来发送以进行远程诊断。

## <span id="page-31-0"></span>9. 故障排除

<span id="page-31-1"></span>常见问题(FAQ)

- ② 图像模糊:
- 请阅读[第 19 页的"如何调整屏幕分辨率"](#page-18-0)一节,然后根据这些说明选择正确的分辨率、刷 新率并进行调节。
- 如何使用 VGA 信号线?

请取下信号线,做一次测试。现在图像是否清晰?如果不清晰,请按照第 20 页的"[如何调](#page-19-0) [整屏幕刷新率](#page-19-0)"一节中的说明优化图像。由于延伸信号线的传输损耗,会导致图像模糊, 这是正常现象。您可以使用具有更高传导质量或内置放大器的信号线将这种损耗降到最 低。

- 是不是只有在分辨率低于自然(最大)分辨率时才会出现模糊现象? 请阅读[第 19 页的"如何调整屏幕分辨率"一](#page-18-0)节。选择自然分辨率。
- 看到像素错误:
- 一种像素永远为黑色,一种或几种像素永远为白色,另外还有一种或几种像素永远为 红色、绿色、蓝色或其它颜色。
- 清洁显示屏。
- 多次打开或关闭电脑。
- 它们是不能点亮或一直点亮的的像素,这是 LCD 技术本身的缺陷。
- 图像着色不完美:
- 图像具有黄色、蓝色或粉红色外观。

选择 MENU (菜单) > PICTURE(图片) > Color(色彩设定) > Reset Color(色彩恢 复),然后选择在"CAUTION(注意)"信息框中选择"YES(是)"以将色彩设置重 设回厂家的默认值。

如果图像仍不正确且 OSD 着色不完美,这意味着信号输入中缺少三种主要颜色之一。立 即检查信号线连接器。如果有任何插针弯曲或折断,请与供应商联系以获取必要的支 持。

- 无法看到图像:
- 显示屏上是否闪现绿色的提示?

如果 LED 闪现绿色,且屏幕上出现"超出显示范围"消息,这意味着此显示器不支持您 使用的显示模式,请将设置更改为一种支持的模式。请阅读第 34 页的"[支持的](#page-33-0) PC 分辨率" 一节。建议的模式为 1680 x 1050 @ 60Hz。

显示屏上是否闪现橙色的提示?

如果 LED 闪现橙色, 则表示激活了电源管理模式。按计算机键盘上的任何按钮或移动鼠 标。如果没有提供帮助,请检查信号线连接器。如果有任何插针弯曲或折断,请与供应 商联系以获取必要的支持。

- 显示屏上是否就根本就没有闪现任何提示? 检查电源的主插座、外部电源和主开关。
- 图像失真、闪烁或抖动:
- 请阅读[第 19 页的"如何调整屏幕分辨率"一](#page-18-0)节,然后根据这些说明选择正确的分辨率、刷 新率并进行调节。
- 图像沿着一个方向有移动:
- 请阅读[第 19 页的"如何调整屏幕分辨率"一](#page-18-0)节,然后根据这些说明选择正确的分辨率、刷 新率并进行调节。
- ② OSD 控制项不可访问:
- 要在 OSD 被预设为锁定时解锁 OSD 控制项,按住"MENU (菜单)"键 15 秒进入 "OSD Lock(OSD 锁)"选项并进行更改。
- 您也可使用 ▲ 或 ▼ 键选择"系统菜单"中的"OSD 设置"菜单的"OSD 锁"子菜单 中的"关闭", 将可使用所有 OSD 控制项。

#### <span id="page-32-0"></span>是否需要更多帮助?

如果查阅本手册后仍存在问题,请与供货商联系或发送电子邮件到 Support@BenQ.com。

# <span id="page-33-0"></span>10. 支持的 PC 分辨率

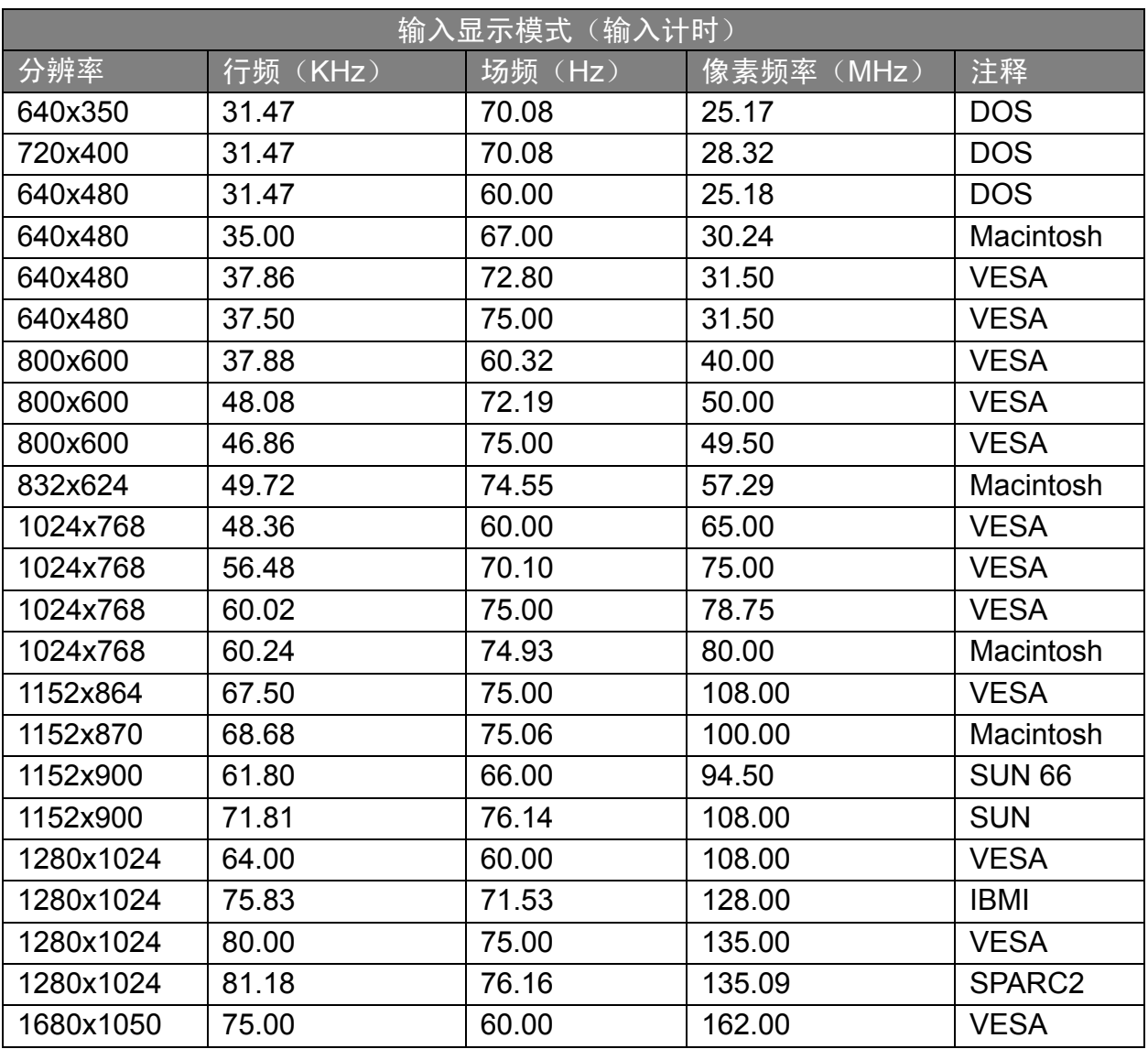

• 由于 VGA 卡信号频率差异不符合常用标准,因此可能会发生图像干扰。但这不算是错 误。通过更改自动设置或手动更改"DISPLAY(显示)"菜单的相位设置和像素频率,您 可以改善这种状况。

• 为延长产品的使用寿命,建议您使用计算机的电源管理功能。

<span id="page-34-0"></span>11. 规格

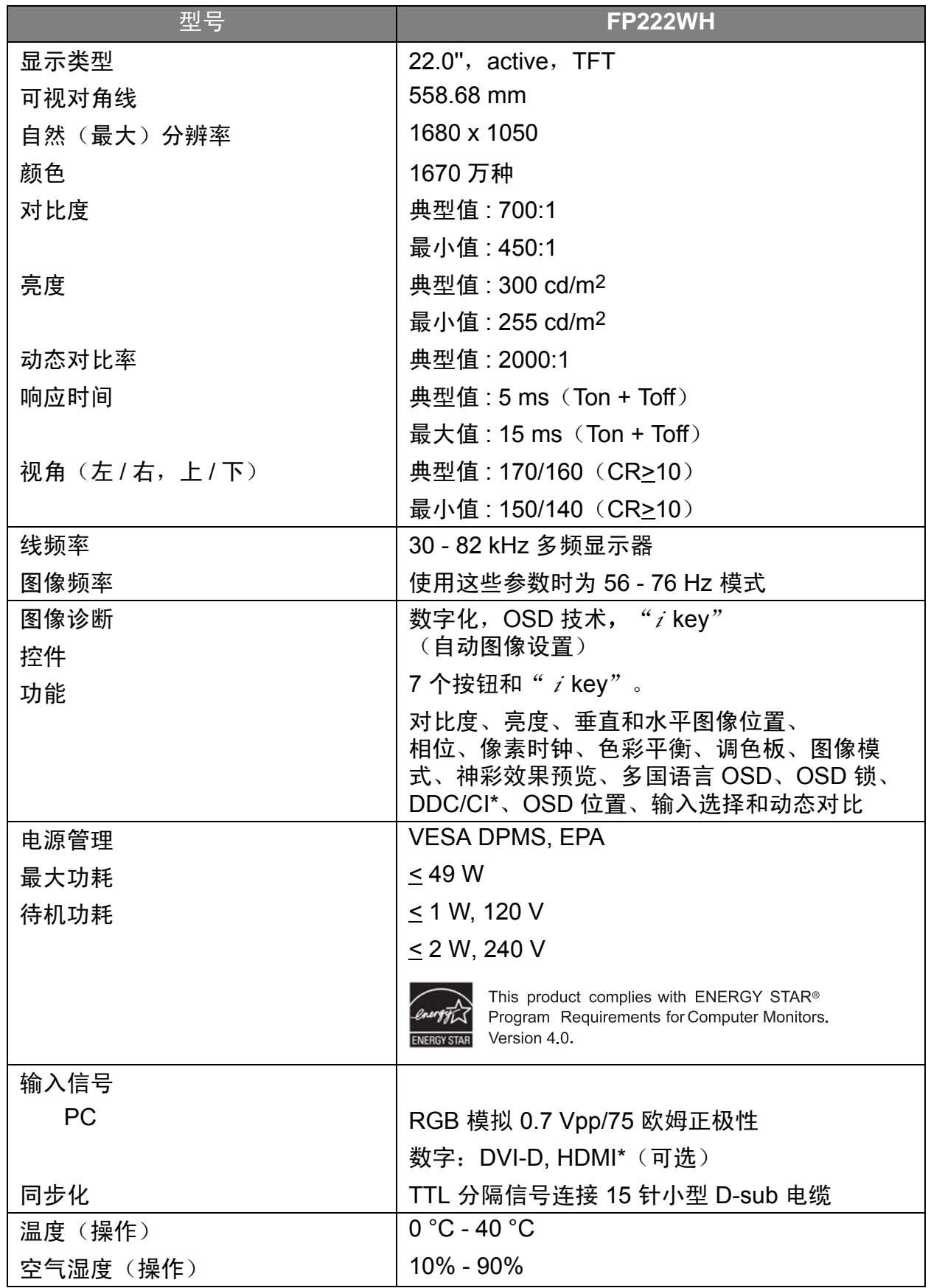

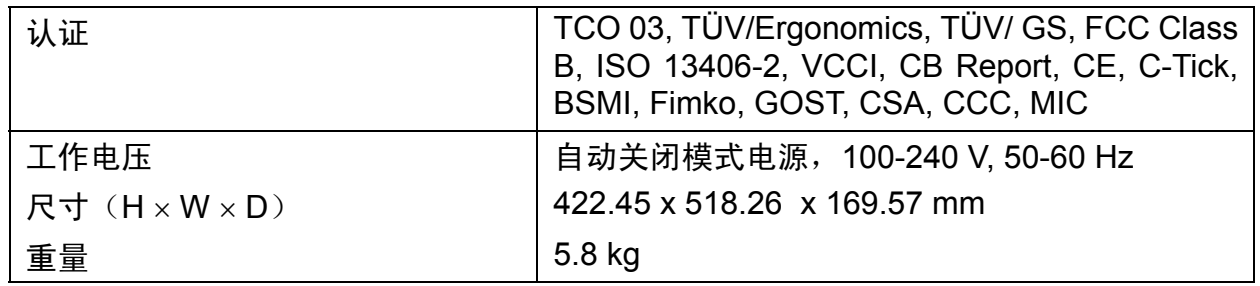

 $\bigvee^{+\checkmark}_\mathrm{I}$  \*HDMI, High Definition Multimedia Interface (高清晰度多媒体接口)的缩写,是音频 / 视频源和音频和 / 或视频显示器之间的第一个业界通用、未压缩的全数字音频 / 视频接口。与其它连接器不同的是, HDMI 连 接器能通过同一根缆线同时传输视频和音频信号,并能够传输未压缩的数字音频和视频,从而获得最高质 量的图像。它支持数字电视 (DTV)、机顶盒、 DVD 播放机和 DVD 刻录机等。 **FP222W H** 上的 HDMI 连 接器仅支持视频源。

\\_{<br>Ⅴ \*DDC/CI, Display Data Channel/Command Interface (显示数据通道 / 命令接口)的缩写,由 Video Electronics Standards Association (VESA)开发,用于扩展现有的 DDC 标准。 DDC/CI 的性能使显示器 控制可通过软件来发送以进行远程诊断。

为了继续改良产品, BenQ 公司保留变更产品规格而不另行通知的权利。本文件中的信息如有变更,恕不 另行通知。